### **Creating Tests**

# **Creating Test Link:**

Enter a Blackboard course where you would like to create a test. Find the "+" symbol at the top of the left hand menu and click **Content Area** Link. In this example, Exams will be the name of the link.

If you already have a link created called Tests, Quizzes, Exams or Assessments you can skip creating the content area.

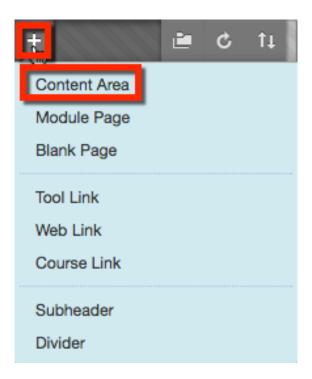

Type an appropriate title of the content area link and check **Available to Users**. Once you have filled out all the appropriate fields, click **Submit**.

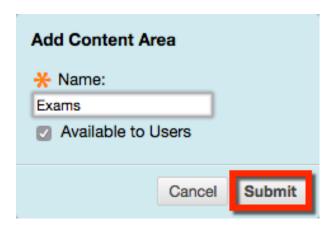

You will notice a greyed out box next to the menu link. This lets the instructor know there is currently no content in this content area. Click on the newly created menu link to create your test.

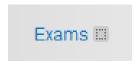

Select **Test** from the **Assessments** drop down menu.

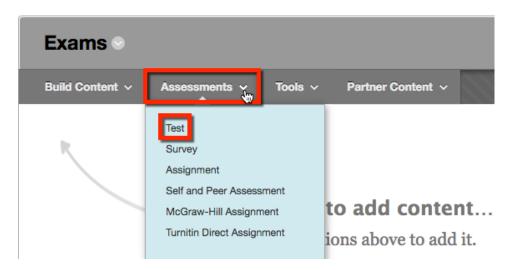

#### **Add Test:**

Select the **Create** button to create a new test.

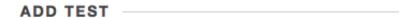

Create a new test or select an existing test to deploy.

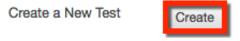

#### **Test Information:**

Create a Name, Description, and Instructions. Click Submit.

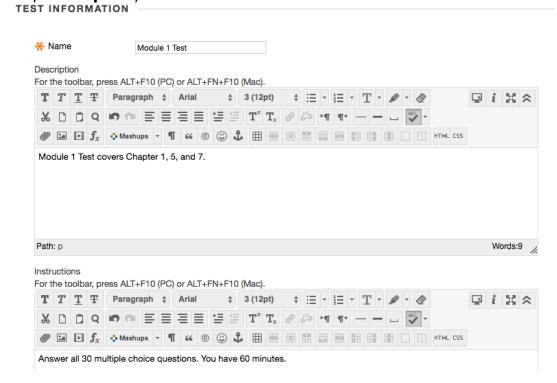

#### **Test Canvas:**

The Test Canvas is where you will add your questions.

- 1. **Create Questions:** This is where you can create questions in Blackboard from scratch. Choose from Essay, Multiple Choice, True/False, etc.
- 2. **Reuse Question:** This is where you can reuse questions from a Test Pool that has previously been setup. If you cannot access questions from this menu, you have not setup a Test Pool.
- 3. **Upload Questions:** Can upload a tab-delimited TXT file from your computer.

Since we are creating a test from scratch, we will select a Multiple Choice question for this example.

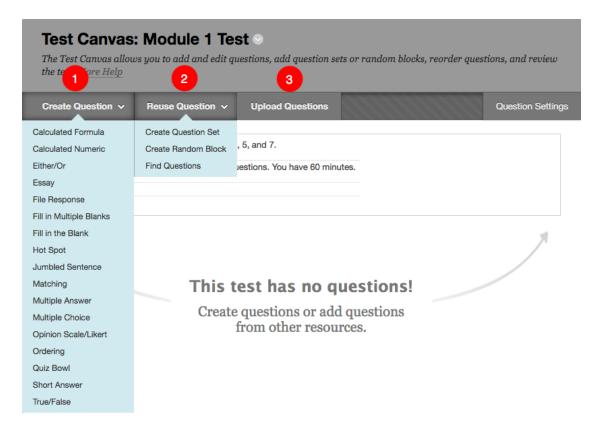

# Create/Edit Question: Question:

You may leave the Question Title blank, but you have to include a question in the Question Text box.

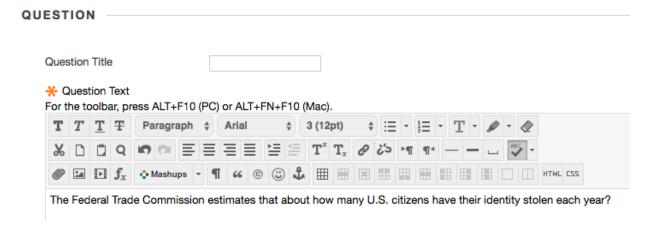

# **Options:**

**Answer Numbering:** Change the answer numbering to: None, Arabic Numerials (1, 2, 3), Roman Numerials (I, II, III), etc.

**Answer Orientation:** Change the answer style to: Vertical or Horizontal

**Allow Partial Credit:** If you select this option another to Allow Negative Scores for Incorrect

Answers will appear.

**Show Answers in Random Order:** Will change the ordering of the answers each time the test is taken.

| OΡ | TIONS                              |                                                                                                   |
|----|------------------------------------|---------------------------------------------------------------------------------------------------|
| ٠. | 110110                             |                                                                                                   |
|    |                                    |                                                                                                   |
|    | If partial credit is allowed, each | incorrect answer can specify what percentage of the total points should be given for that answer. |
|    |                                    |                                                                                                   |
|    | Answer Numbering                   | None                                                                                              |
|    |                                    |                                                                                                   |
|    | Answer Orientation                 | Vertical                                                                                          |
|    | Allow Partial Credit               |                                                                                                   |
|    |                                    |                                                                                                   |
|    | Show Answers in Random Order       |                                                                                                   |

#### **Answers:**

**Number of Answers:** You may change this up to 100 answers. Make sure to enter the answers in all text boxes below for the number of answers you select.

**Correct:** Under the **Correct** column, make sure the correct answer has the filled gray bubble.

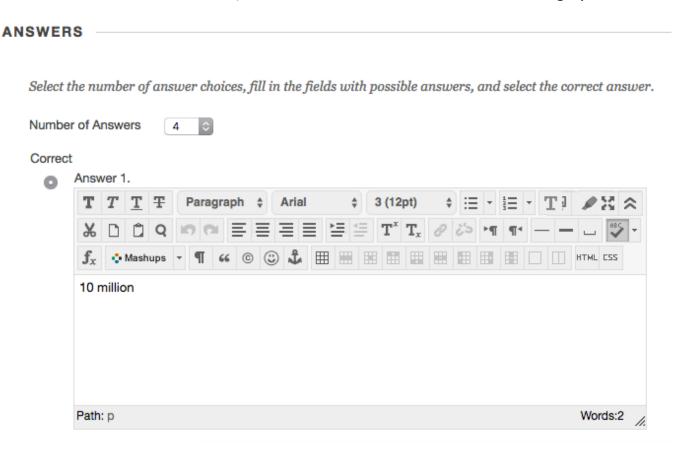

#### Feedback:

Enter feedback that will display a response to a correct or incorrect answer. If partial credit is allowed, answers that are partially correct will receive the feedback for an incorrect answer.

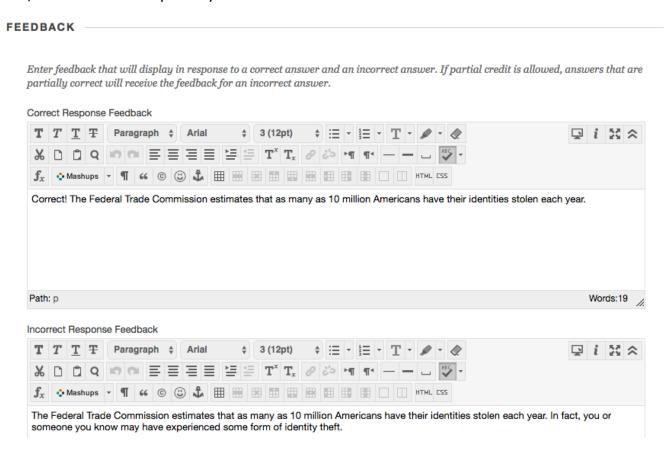

Once you are finished with all changes, select Submit and Create Another or Submit.

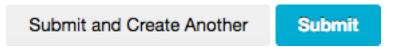

A success message appears. Click the **OK** button in the lower right corner.

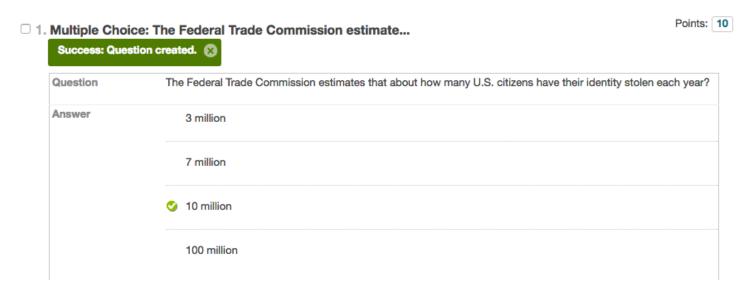

#### **Create Test:**

#### **Add Test:**

You will be brought back to the Create Test page, where you will now find your newly created test in the list of existing tests. Select the test you recently created and select **Submit**.

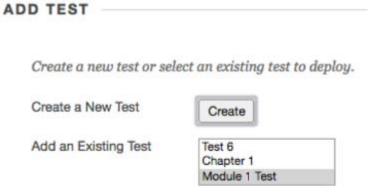

# **Test Options:**

#### **Test Information:**

Make sure the Name of the test and the link description (if provided) is correct.

**Open test in new window:** We recommend leaving this setting to **No**.

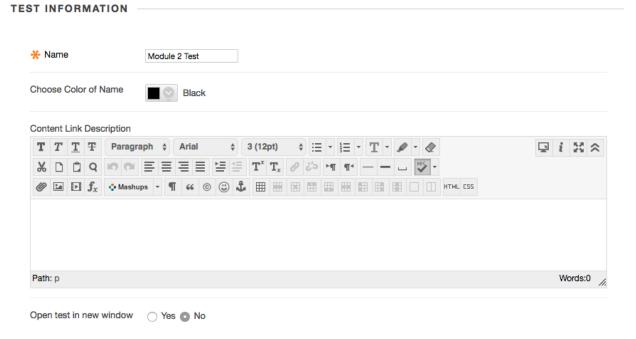

# **Test Availability:**

Make the link available: You want to make sure this option is set to Yes.

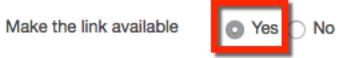

**Add a new announcement for this test:** If you would like to send out a course announcement after this test is created, please select **Yes**. If you do not want to send out an announcement, select **No**.

Add a new announcement Yes No for this test

# **Multiple Attempts:**

If you would like to allow students multiple attempts, please check either Allow Unlimited Attempts or Number of Attempts. If you select Number of Attempts, provide a numeric value.

If you leave unchecked, Blackboard will allow the student a single attempt.

| Multiple Attempts                          |     |
|--------------------------------------------|-----|
| <ul> <li>Allow Unlimited Attern</li> </ul> | pts |
| <ul> <li>Number of Attempts</li> </ul>     |     |

# **Score Attempts:**

If you select Multiple Attempts for above, you may select from Last Graded Attempt, Highest Grade, Lowest Grade, First Graded Attempt, Average of Graded Attempts.

# **Force Completion:**

If you select Force Completion, once students begin the test, they must complete it in one sitting. If you do not select Force Completion, if students were to get kicked out of a test (internet connectivity, computer issues, etc.) they could go right back into the test from where Blackboard last saved and finish the test.

**Force Completion** unchecked and **Set Timer** checked are recommended settings from Blackboard.

Force Completion

Once started, this test must be completed in one sitting.

#### **Set Timer:**

If you select Set Timer, a timer will run once the student begins the test. If you leave Force Completion unchecked and the students get kicked out, the timer will keep running. Students must understand if they get kicked out, they can log back into Blackboard, reenter the course test and complete the test from where it was last saved.

#### **Auto-Submit:**

**Off:** The user is given the option to continue after time expires, but the test will be late.

**On:** The test will save and submit automatically when the time expires.

☑ Set Timer
Set expected completion time. Selecting this option also records completion time for this test. Students will see the timer option before they begin the test.
60 Minutes

Auto-Submit
OFF ON

**OFF:** The user is given the option to continue after time expires. **ON:** Test will save and submit automatically when time expires.

# **Test Availability Dates:**

**Display After:** This will be the date when the test opens. **Display Until:** This will be the date when the test closes.

| Display After (   | 03/07/2016      | 11:59       | РМ           | <b>(S)</b>   |
|-------------------|-----------------|-------------|--------------|--------------|
| Enter dates as mn | n/dd/yyyy. Time | e may be en | itered in an | y increment. |
|                   |                 |             |              |              |
| Display Until (   | 03/21/2016      | 11:59       | PM           | $\odot$      |
| Enter dates as mn | n/dd/yyyy. Time | may be en   | itered in an | y increment. |

#### **Password:**

This setting will require students to enter a password in order to access the test.

| <ul><li>Password</li></ul> |        |          |      |       |
|----------------------------|--------|----------|------|-------|
| Require a pass             | word t | o access | this | test. |

# **Test Availability Exceptions:**

Daniel Farnsworth

Single Attempt

Whatever the case may be for allowing an exception for a student, this setting allows instructors to provide customized availability. Simply select **Add User or Group** to add students to the exception, then change the **Availability** dates/times, **Attempts**, and **Timer**.

If you would like to remove exceptions, you may either select the **Remove All Exceptions** button to remove all exceptions or select the "X" next to the **Availability** dates/times to remove various students.

# Click Add User or Group to search for course users and groups to add to the exception list. Timer and force completion must be enabled in the previous test availability step to enable those settings for exceptions. If you choose to use groups, you must make the group unavailable if you do not want students to see group members. Click Remove all Exceptions to delete all exceptions for the test. Add User or Group Remove All Exceptions Timer Availability

60

Auto Submit

After: 03/07/2016 11:59 PM

Until: 03/28/2016 11:59 PM

#### **Due Date:**

If you select a due date, students will still be able to take the test after the due date, but will be marked as late.

If you check **Do not allow students to start the Test if the due date has passed**, students will not be able to take the test after the due date.

| DUE DATE                                                               |                                                                                                    |  |  |
|------------------------------------------------------------------------|----------------------------------------------------------------------------------------------------|--|--|
| Set                                                                    | the date the assessment is due. Optionally, do not allow students to take a test once the due date has passed.                             |  |  |
| Submissions are accepted after this date, but are marked <b>Late</b> . |                                                                                                    |  |  |
| _                                                                      | Due Date 03/14/2016 11:59 PM Seter dates as mm/dd/yyyy. Time may be entered in any increment.                                              |  |  |
|                                                                        | Do not allow students to start the Test if the due date has passed.  Students will be unable to start the Test if this ontion is selected. |  |  |

# **Self-Assessment Options:**

**Include this Test in Grade Center score calculations:** The default option is set to include the test in the Grade Center score calculations. If you do not want to include in the Grade Center, uncheck this option.

**Hide results for this test completely from the instructor and the Grade Center:** If this option is selected, the instructor will not be able to access the students test attempt.

| SE | ELF-ASSESSMENT OPTIONS                                                                                                    |
|----|----------------------------------------------------------------------------------------------------|
|    | If this test is a self-assessment, choose to include or hide the scores in the Grade Center. NOTE: If an instructor decides to include the test in the Grade Center after it was hidden, all prior attempts will be deleted.                        |
|    | ✓ Include this Test in Grade Center score calculations                                                                                                    |
|    | Grade Center items excluded from summary calculations are also excluded from weighting. Also note that if some weighted items are included in calculations and other weighted items are not, grade weight calculations will be skewed.              |
|    | ☐ Hide results for this test completely from the instructor and the Grade Center                                                                                                    |
|    | If this option is selected, the instructor will not be able to see any student grades, view answers, aggregate results, or download result details. To protect student privacy, this choice cannot be reversed later without deleting all attempts. |

# **Show Test Results and Feedback to Students:**

**After Submission:** The selected test results and feedback will be available after the student finishes the test.

**One-time View:** The selected test results and feedback will be available after the student finishes the test. This is a one-time view. Once viewed, it will not be available to the student again.

**On Specific Date:** The selected test results and feedback will be available after a date selected by the instructor.

**After Due Date:** The selected test results and feedback will be available after the Due Date selected by the instructor.

**After Availability End Date:** The selected test results and feedback will be available after the Availability End Date selected by the instructor.

**After Attempts are graded:** The selected test results and feedback will be available after all students attempts have been graded by the instructor. If one or more students do not submit an attempt, you must assign a grade of 0 so all students can view the chosen results and feedback.

# **Score per Question:**

Show the score earned for each test question. This option is selected by default. Clear the check box if you do not want to show scores for individual questions.

#### SHOW TEST RESULTS AND FEEDBACK TO STUDENTS

Test results and feedback are available to students after they complete a test. Set up to two rules to show results and feedback. Rules occur based on the events selected. Each rule specifies when and what to show students; such as scores, answers, and feedback for each question.

| When (i)                                                                              | Score per<br>Question (i) | Answers (i)                         | Feedback | Show Incorrect Questions |
|---------------------------------------------------------------------------------------|---------------------------|-------------------------------------|----------|--------------------------|
| Choose ✓ After Submission One-time View                                               |                           | ☐ All Answers ☐ Correct ☐ Submitted |          |                          |
| On Specific Date After Due Date After Availability End Date After Attempts are graded | 0                         | ☐ All Answers ☐ Correct ☐ Submitted | 0        | 0                        |

#### **Answers:**

**All Answers:** Show all answer options.

**Student View:** 

Question 1 0 out of 10 points

The Federal Trade Commission estimates that about how many U.S. citizens have their identity stolen each year?

Answers: 3 million
7 million
10 million
100 million

**Correct:** Show the correct answers

**Student View:** 

Question 1 10 out of 10 points

The Federal Trade Commission estimates that about how many U.S. citizens have their identity stolen each

Correct Answer: On 10 million

**Submitted:** Show all of students submitted answers

**Student View:** 

Question 1 10 out of 10 points

The Federal Trade Commission estimates that about how many U.S. citizens have their identity stolen each

Selected Answer: 7 million

Feedback:

Provide instructor-generated feedback for each question.

**Student View:** 

Question 1 10 out of 10 points

The Federal Trade Commission estimates that about how many U.S. citizens have their identity stolen each

Response Correct! The Federal Trade Commission estimates that as many as 10 million Americans Feedback: have their identities stolen each year.

Question 1 0 out of 10 points

The Federal Trade Commission estimates that about how many U.S. citizens have their identity stolen each year?

The Federal Trade Commission estimates that as many as 10 million Americans have their Response Feedback: identities stolen each year. In fact, you or someone you know may have experienced some

form of identity theft.

#### **Show Incorrect Questions:**

Show the questions students answered incorrectly or partially incorrectly.

**Student View:** 

Question 1 0 out of 10 points

The Federal Trade Commission estimates that about how many U.S. citizens have their identity stolen each

#### **Test Presentation:**

**All at Once:** Shows all test questions on one page. **One at a Time:** Shows the test questions one at a time.

**Prohibit Backtracking:** Prevent the student going back to a previous question once submitted. This

option only works with One at a Time format.

**Randomize Questions:** Randomize questions for each test attempt.

| 0 | All at Once                                                                |
|---|----------------------------------------------------------------------------|
|   | Present the entire test on one screen.                                     |
| 0 | One at a Time                                                              |
|   | Present one question at a time.                                            |
|   | Prohibit Backtracking                                                      |
|   | Prevent changing the answer to a question that has already been submitted. |

Randomize Questions
 Randomize questions for each test attempt.

**TEST PRESENTATION** 

Once you are finished making your changes, click **Submit**. You have successfully created a test in Blackboard! After the students submit their test, the test will appear in the Full Grade Center for the instructor to view and grade.

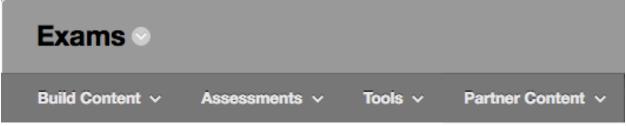

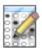

# Module 1 Test

Module 1 Test covers Chapter 1, 5, and 7.